Rozpočtový informačný systém pre samosprávu

# PRÍRUČKA POUŽÍVATEĽA

# RISSAM.výkazy – predkladanie formulára vzájomných vzťahov súhrnného celku

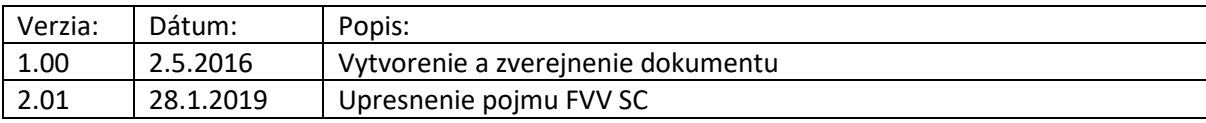

## Obsah

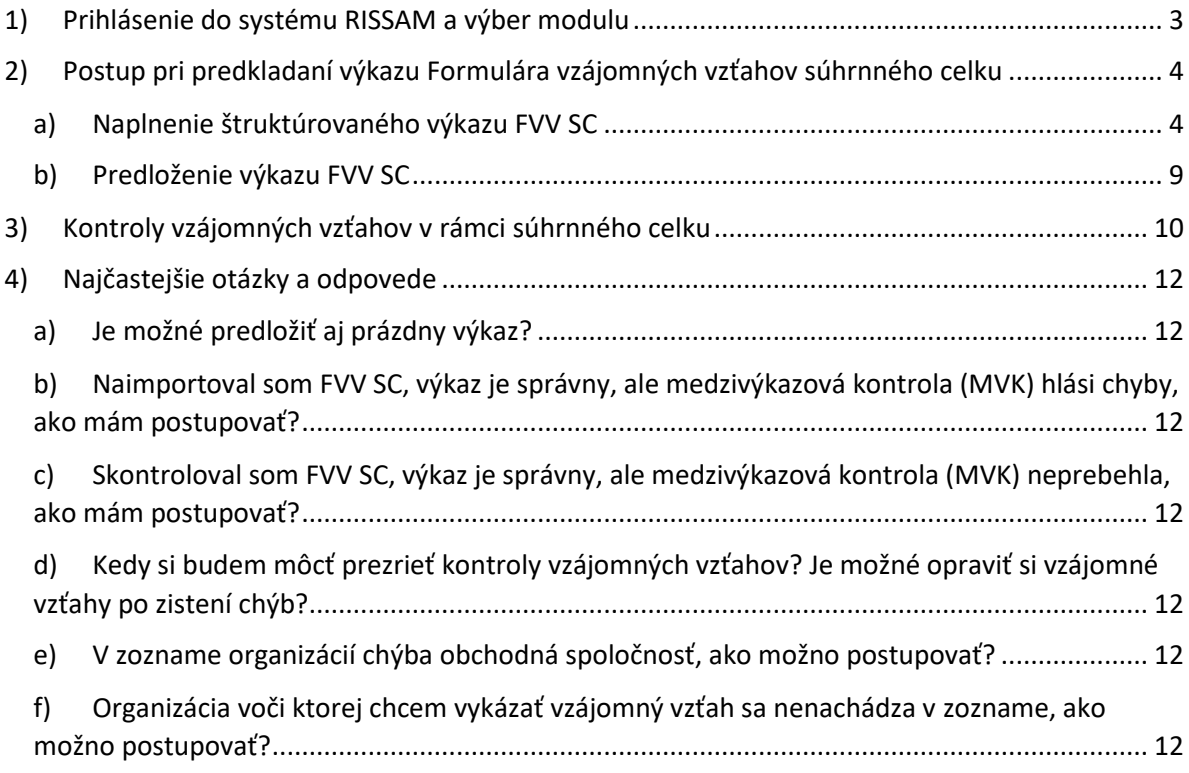

## Zhrnutie

Príručka popisuje postup prác pri predkladaní Formulára vzájomných vzťahov súhrnného celku (FVV SC) pre potreby vykazovania a odsúhlasovania vzájomných vzťahov. Predkladanie údajov prostredníctvom systému RISSAM.výkazy je v súlade s metodickým usmernením č. MF/019694/2017- 31 k predkladaniu formulára vzájomných vzťahov za obce a organizácie v ich konsolidovanom celku pre účely zostavenia súhrnnej účtovnej závierky verejnej správy.

Príručka je spracovaná dodávateľom informačného systému PosAm, spol. s r. o.. Aktualizovaná verzia je dostupná na stránke [www.mfsr.sk](http://www.mfsr.sk/) v časti [Úvod](https://www.mfsr.sk/sk/) [/ Financie /](https://www.mfsr.sk/sk/financie/) [Štátne výkazníctvo](https://www.mfsr.sk/sk/financie/statne-vykaznictvo/) / Účtovná konsolidácia [vo verejnej správe](https://www.mfsr.sk/sk/financie/statne-vykaznictvo/uctovna-konsolidacia-vo-verejnej-sprave/) / [Dokumenty pre subjekty územnej samosprávy](https://www.mfsr.sk/sk/financie/statne-vykaznictvo/uctovna-konsolidacia-vo-verejnej-sprave/dokumenty-subjekty-uzemnej-samospravy-predkladajuce-formular-vzajomnych-vztahov-podla-22a-zakona-uctovnictve/) používajúce RISSAM .

## <span id="page-2-0"></span>1) Prihlásenie do systému RISSAM a výber modulu

Prihlásenie do systému je možné dvojako:

- prostredníctvom KTI v DataCentre
- **•** prostredníctvom odkazu na stránke [www.rissam.sk](http://www.rissam.sk/)

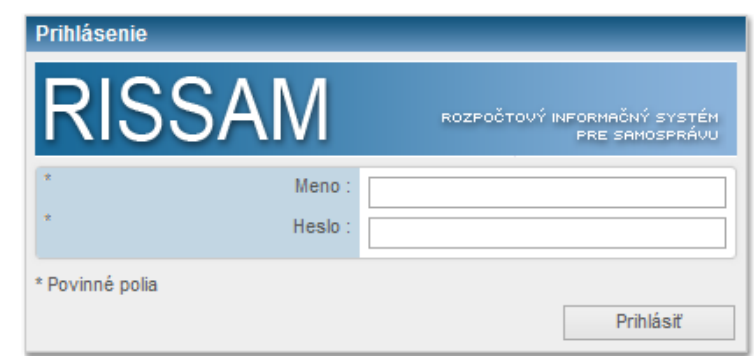

**Obrázok 1: Prihlasovacia obrazovka do systému RISSAM**

Zadáme meno a heslo, ktoré slúžia pre prihlásenie do systému RISSAM (obrázok 1). Po prihlásení systém ponúka na výber dva moduly:

- **RISSAM.rozpočet**  modul určený na nahrávanie a predkladanie schváleného rozpočtu, úprav a skutočnosti
- **RISSAM.výkazy**  modul určený pre predkladanie finančných výkazov, účtovných závierok a Formulára vzájomných vzťahov

Pre nahratie Formulára vzájomných vzťahov vyberieme modul **RISSAM.výkazy** (obrázok 2).

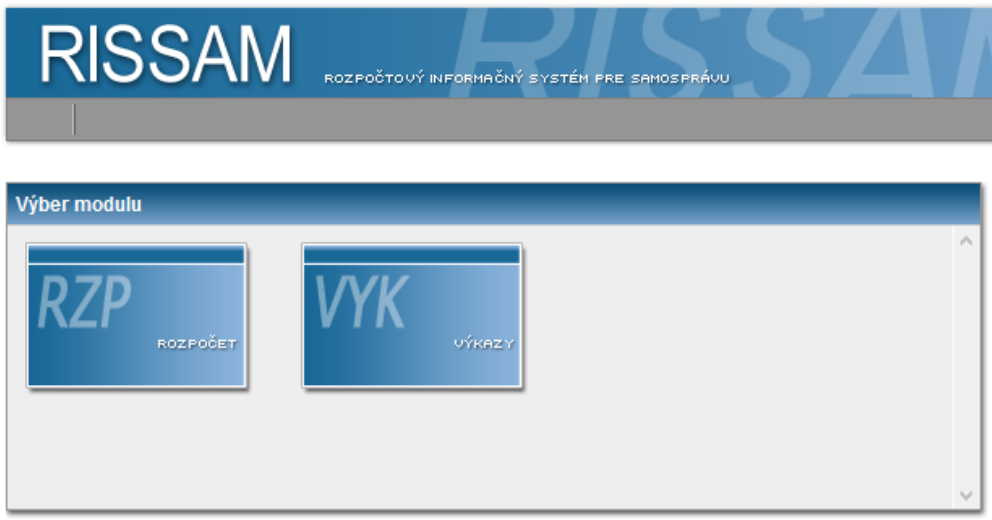

**Obrázok 2: Výber modulov v RISSAM**

### <span id="page-3-0"></span>2) Postup pri predkladaní výkazu Formulára vzájomných vzťahov súhrnného celku

Po výbere modulu systém zobrazí úvodnú obrazovku modulu *Výkazy*, ktorou je obrazovka "Finančné *výkazy*". Prepneme sa na obrazovku **"***Súhrnný celok***"** a vyberieme príslušný rok zberu (obrázok 3). V tomto zbere bude možné nahrať a predložiť výkaz FVV SC, zároveň bude možné po ukončení zberu a spätnom dohratí administrátorom zobraziť Kontroly vzájomných vzťahov voči organizáciám súhrnného celku.

| lukas1 Č P Odhlásiť<br>Návrat na výber modulov<br>RISSAM.výkazy<br>Účtovné závierky Formulár vzájomných vzťahov D Záznamy o importe<br>Finančné výkazy             |                   |  |           |         |      |                    |            |                          |                          |   |
|----------------------------------------------------------------------------------------------------|-------------------|--|-----------|---------|------|--------------------|------------|--------------------------|--------------------------|---|
| Tlač<br>Formulár vzájomných vzťahov                                                                                                    |                   |  |           |         |      |                    |            |                          |                          |   |
| Zber výkazov 2015 Formulár vzájomných vzťahov<br>$\checkmark$<br>Len otvorené zbery<br>Predložiť a postúpiť na kontrolu<br>Importovať výkazy<br>Kontrolovať výkazy |                   |  |           |         |      |                    |            |                          |                          |   |
| $1 - 2$<br>2 záznamy<br>záznamy / strana                                                                                                    |                   |  |           |         |      |                    | 10         | $\sim$                   |                          |   |
| IČO<br>AV                                                                                                    | Názov organizácie |  | Typ ORGAN |         | Obec | $\mathbb{A}\nabla$ | <b>FVV</b> | <b>MVK</b>               | <b>KVV</b>               |   |
| 00315010                                                                                                    | P Zázrivá         |  | Obec      | Zázrivá |      |                    |            |                          | $\overline{\phantom{0}}$ | 훉 |
| 37810707                                                                                                    | C ZŠ, Zázrivá     |  | Obch. sp. | Zázrivá |      |                    |            | $\overline{\phantom{a}}$ | $\qquad \qquad$          | 휴 |

**Obrázok 3: Zber 2015 Formulár vzájomných vzťahov**

Na obrázku 3 vidíme výkaz Formulára vzájomných vzťahov súhrnného celku, ktorý je potrebné predložiť. Výkaz možno importovať pomocou súboru .csv, alebo vyplniť ručne.

#### a) Naplnenie štruktúrovaného výkazu FVV SC

<span id="page-3-1"></span>Naplniť výkaz môžeme dvomi spôsobmi:

- importom .CSV súboru
- zapísaním údajov do systému

Metodické usmernenie MF SR definuje štruktúru .CSV súborov pre import výkazu Formulára vzájomných vzťahov. Ak účtovný program umožňuje export týchto tabuliek, môžeme ich použiť pri importe do RISSAMu (obdobne ako pri importe do programu AZÚV). Exportované tabuľky uložíme do počítača a v aplikácii RISSAM stlačíme tlačidlo *"Importovať výkazy"* (obrázok 4)*.* Systém otvorí prieskumníka na vyhľadanie súboru na počítači. Súbor "FVV.CSV" označíme myškou alebo pomocou tlačidla *"CTRL+A"*, vtedy systém označí všetky súbory v adresári. Po označení potvrdíme tlačidlom "Open/Otvoriť" (systém môže ponúkať aj iné tlačidlá, závisí od toho, aký operačný systém je nainštalovaný na počítači).

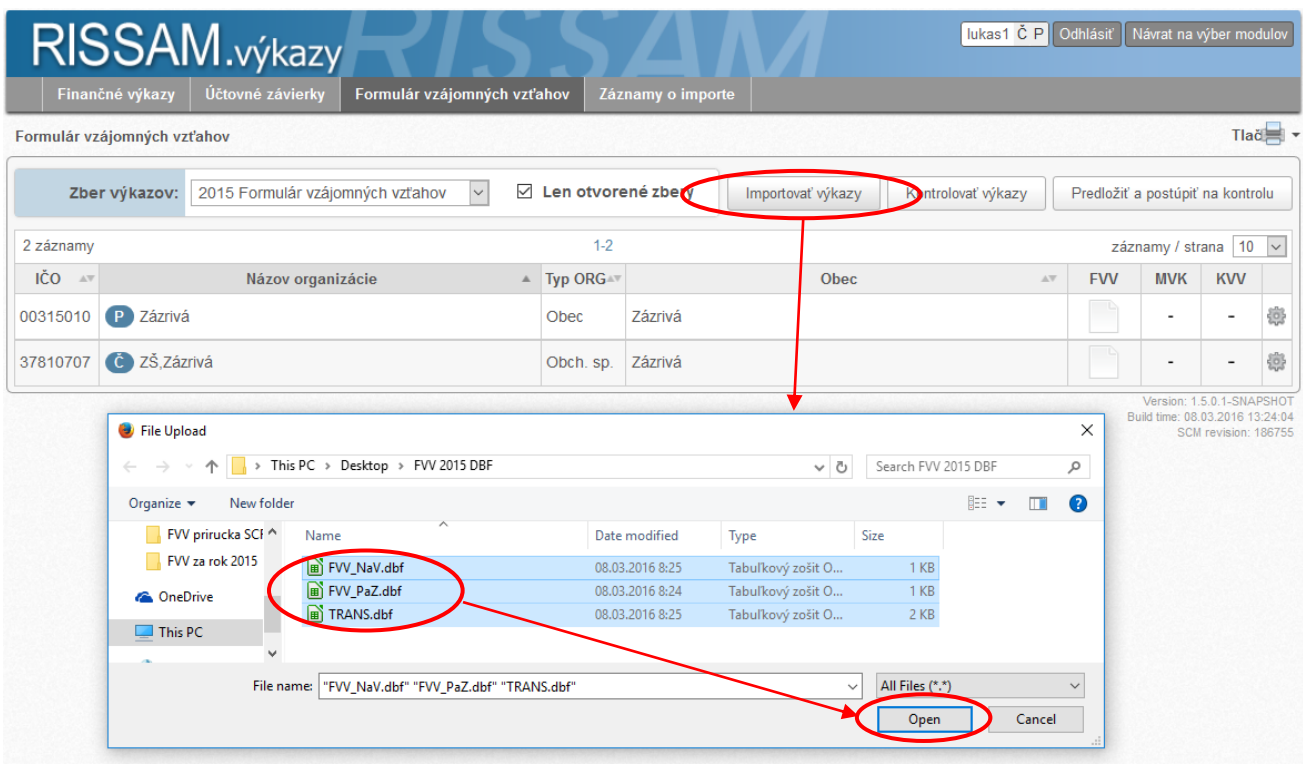

**Obrázok 4: Import súborov a výber súborov na disku počítača**

Systém spustí import súboru a na záver zobrazí výsledok importu (obrázok 5). V našom prípade sú všetky súbory správne a systém naimportoval všetky dáta obsiahnuté v súboroch.

**Obrázok 5: Výsledok importu súborov**

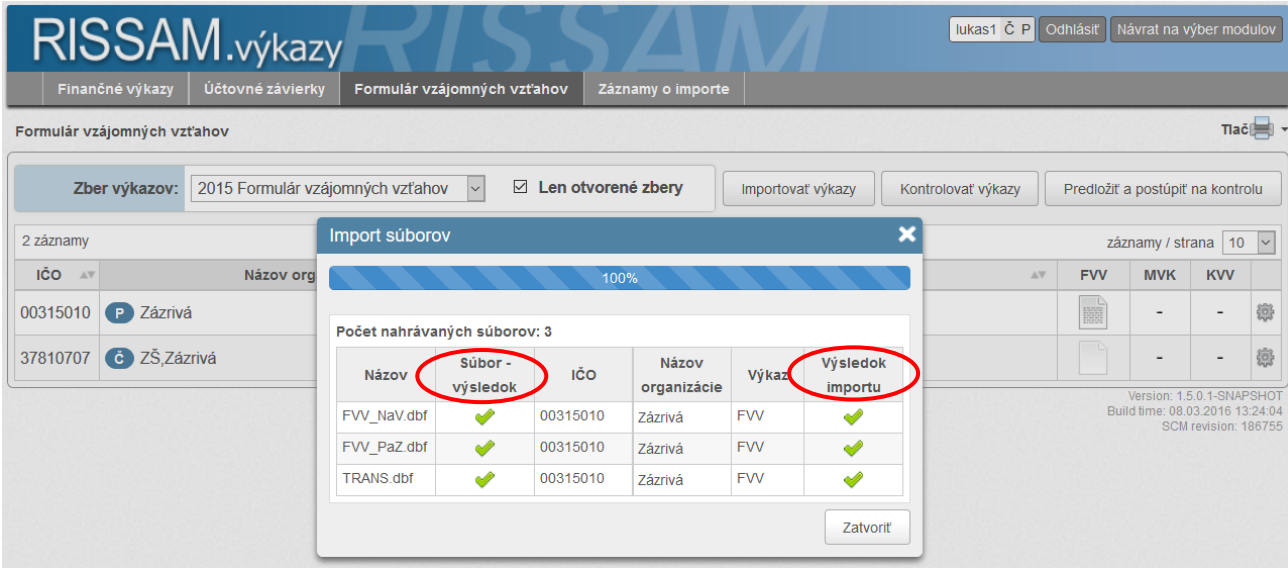

*Poznámka:* V prípade, že výsledok importu má červenú značku, import daného súboru neprebehol správne. Môže ísť o chybný súbor alebo konkrétnu chybu v štruktúre súboru (napr. keď sa pokúsime importovať tabuľku *Náklady a výnosy* z roku 2014, import skončí neúspešne, pretože tabuľka *Náklady a výnosy* pre rok 2015 má inú štruktúru).

Po naimportovaní súboru kliknutím na detail výkazu (kliknutím na ikonu popísaného listu) zobrazíme obsah výkazu (obrázok 6) a skontrolujeme naimportované dáta. Vizuálnu kontrolu spravíme preto, aby sme sa uistili, či sme naimportovali všetky časti výkazov (či sme nezabudli naimportovať niektorú z tabuliek výkazu), či import prebehol správne (napríklad či sú vzájomné vzťahy vykázané voči správnym organizáciám) a pod.

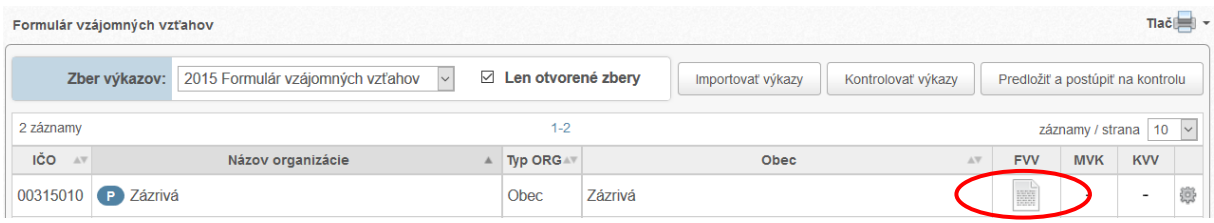

**Obrázok 6: Spôsob vstupu do výkazu**

Medzi jednotlivými časťami výkazu sa pohybujeme kliknutím na záložku. Záložka so zvýrazneným názvom je tá časť výkazu, ktorú máme práve zobrazenú (obrázok 7).

| <b>IN</b>                                                                                                    | Upraviť                                  | Spustit kontrolu                 | $\odot$ $\odot$<br>Výsledky kontrol |  |  |  |  |  |  |  |
|----------------------------------------------------------------------------------------------------|------------------------------------------|----------------------------------|-------------------------------------|--|--|--|--|--|--|--|
| Pohľadávky a záväzky (Kaklady a výnosy voči účtovným jednotkám patriacim do súhrnného celku<br>Pohyby na účte 357 a 384 |                                          |                                  |                                     |  |  |  |  |  |  |  |
| Voči účtovnej jednotke                                                                                                  | Druh nákladu/výnosu                      | Zostatok (brutto) v roku<br>2015 | Druh činnosti                       |  |  |  |  |  |  |  |
|                                                                                                    | h                                        |                                  |                                     |  |  |  |  |  |  |  |
| 30807484 / Sociálna poisťovňa (Ul.29. augusta č. 8-10., Bratislava)                                                     | 524 0000 - Zákonné sociálne<br>poistenie | 10 000,00                        | podnikateľská                       |  |  |  |  |  |  |  |
| 35937874 / Všeobecná zdravotná poisťovňa, a.s. (Mamateyova 17, Bratislava 55)                                           | 524 0000 - Zákonné sociálne<br>poistenie | 10 000.00                        | podnikateľská                       |  |  |  |  |  |  |  |

**Obrázok 7: Detail výkazu Formulára vzájomných vzťahov**

Po vizuálnej kontrole výkazu (vrátane všetkých záložiek) sa vrátime späť na obrazovku so zoznamom pridelených organizácií zvolením odkazu *"Formulár vzájomných vzťahov"* v navigačnom riadku (obrázok 8).

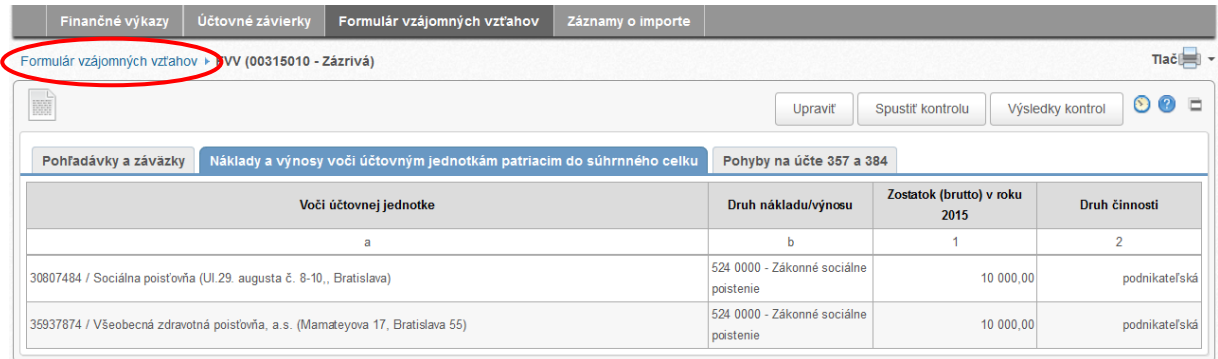

#### **Obrázok 8: Navigačný riadok**

V ďalšom kroku je dôležité vedieť, či všetky kontrolné väzby vo výkazoch, vrátane medzivýkazových väzieb medzi výkazmi, sú v poriadku. Aby sa skontrolovali aj medzivýkazové väzby, je potrebné kliknúť na tlačidlo *"Kontrolovať výkazy"*, ktoré sa nachádza na hlavnej obrazovke *"Formulár vzájomných vzťahov"* (obrázok 9). Systém následne inicializuje kontrolu nad všetkými neskontrolovanými výkazmi a medzivýkazovými väzbami v zozname organizácií. Alternatívne je možné spustiť kontrolu zberu jednej organizácie pomocou ikonky *"ozubeného kolieska"* (obrázok 9).

|                                                                              |          | Finančné výkazy     | Účtovné závierky  | Formulár vzájomných vzťahov             |  |            | Záznamy o importe  |                                  |                             |                    |                          |                          |   |
|------------------------------------------------------------------------------|----------|---------------------|-------------------|-----------------------------------------|--|------------|--------------------|----------------------------------|-----------------------------|--------------------|--------------------------|--------------------------|---|
| Tlač <sup>[</sup><br>Formulár vzájomných vzťahov                             |          |                     |                   |                                         |  |            |                    |                                  |                             |                    |                          |                          |   |
| ☑<br>2015 Formulár vzájomných vzťahov<br>Zber výkazov:<br>$\vert \vee \vert$ |          |                     |                   | Len otvorené zberv<br>Importovať výkazy |  |            | Kontrolovať výkazy | Predložiť a postúpiť na kontrolu |                             |                    |                          |                          |   |
| 2 záznamy                                                                    |          |                     |                   | $1 - 2$                                 |  |            |                    |                                  | záznamy / strana   10 $ v $ |                    |                          |                          |   |
| IČO                                                                          | AV       |                     | Názov organizácie |                                         |  | Typ ORG AN |                    | Obec                             | $\mathbb{A}\nabla$          | <b>FVV</b>         | <b>MVK</b>               | <b>KVV</b>               |   |
|                                                                              | 00315010 | P Zázrivá           |                   |                                         |  | Obec       | Zázrivá            |                                  |                             | $\frac{1}{\log n}$ | ۰                        |                          |   |
|                                                                              | 37810707 | <b>Č</b> ZŠ Zázrivá |                   |                                         |  | Obch. sp.  | Zázrivá            |                                  |                             | $\Box$             | $\overline{\phantom{a}}$ | $\overline{\phantom{a}}$ | 戀 |

**Obrázok 9: Tlačidlá pre kontrolu výkazov a medzivýkazových väzieb**

Po kontrole systém vyfarbí výkazy aj medzivýkazovú kontrolu. V prípade správnosti všetkých kontrol sú výkazy aj medzivýkazová kontrola označené zelenou farbou (obrázok 10).

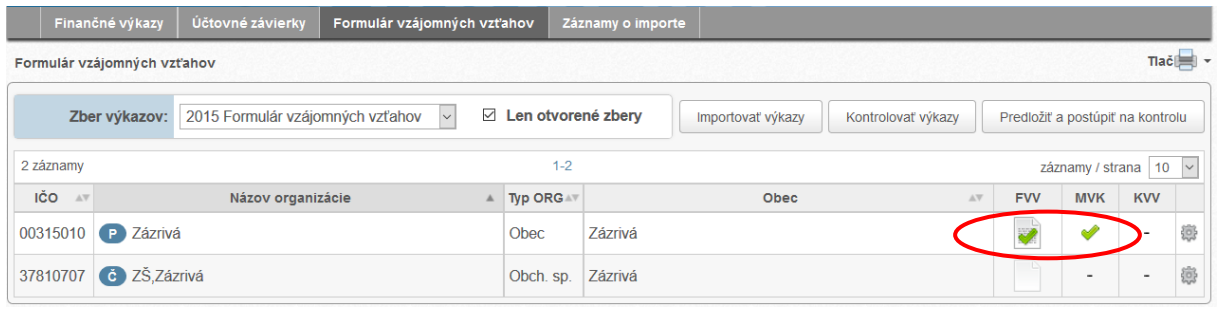

**Obrázok 10: Výsledok kontroly výkazu a medzivýkazových väzieb**

Ďalšiu možnosť výsledku kontroly zobrazuje obrázok 11. Na tomto obrázku máme chybu vo výkaze aj v medzivýkazových kontrolách.

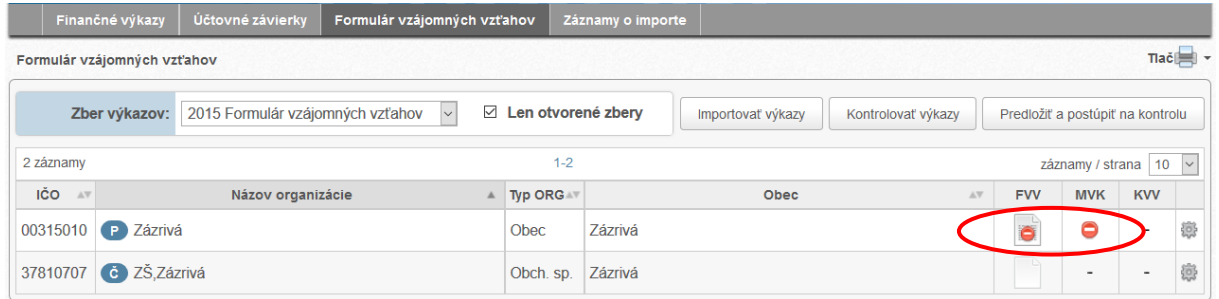

**Obrázok 11: Výsledok kontroly výkazu – chyba vo výkaze**

Pre zobrazenie výsledkov kontrol klikneme na výkaz a v detaile výkazu prostredníctvom tlačidla *"Výsledky kontrol"* zobrazíme chyby výkazu (obrázok 12). Dialóg *"Výsledky kontrol"* obsahuje záložky *"Výkazové kontroly"*, *"Medzi-výkazové kontroly"* a *"Kontroly vzájomných vzťahov"* medzi ktorými je možné . Časť *"Kontroly vzájomných vzťahov"* je bližšie popísaná v kapitole 3 tejto príručky. Pre rýchle vyhľadanie chyby kliknutím na bunku v stĺpci lokalizácia systém zvýrazní oblasť výkazu, kde sa chyba nachádza (obrázok 12).

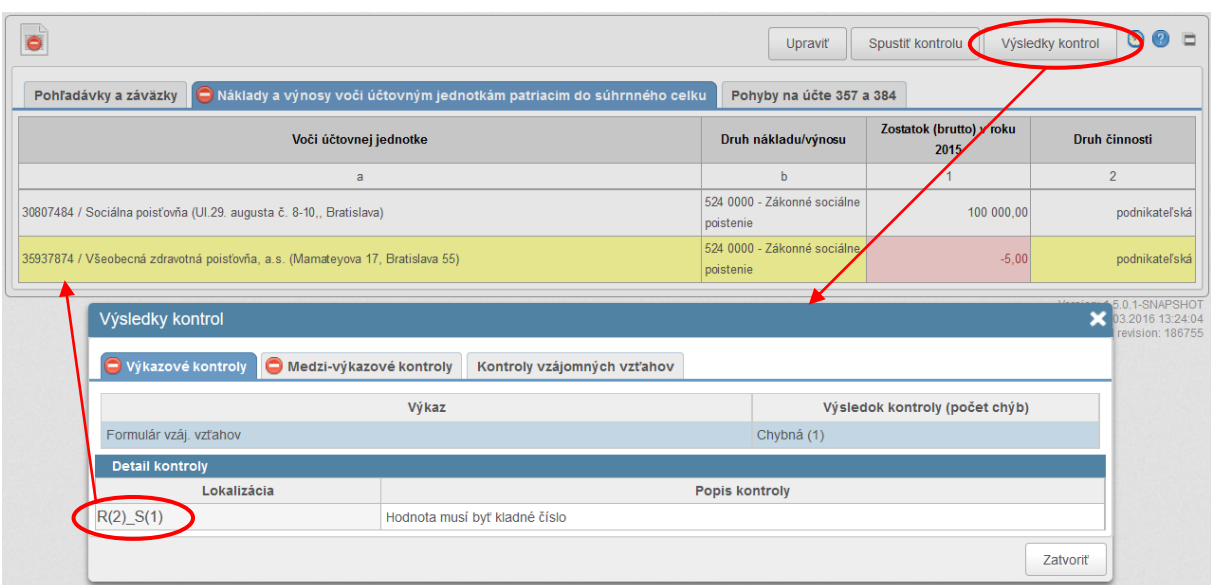

**Obrázok 12: Výsledky kontrol v detaile výkazu**

V našom prípade je chyba v tabuľke Náklady a výnosy – vo vzájomnom vzťahu sme vykázali zápornú hodnotu.

Chybu opravíme v účtovnom programe a chybný výkaz opravíme opakovaným importom. Systém vždy pri importe zmaže všetky dovtedy nahraté dáta a import výkazu sa vykoná do prázdnych tabuliek. Preto nie je problém opakovane vykonávať import (túto akciu môžeme opakovať n-krát, systém vždy bude zobrazovať len dáta z posledného importu).

V prípade, že ide o chybu, ktorú nie je možné opraviť novým importom .CSV súboru, opravu výkazu môžeme vykonať úpravou chyby priamo v aplikácii, teda využijeme možnosť ručnej úpravy výkazu.

V detaile výkazu klikneme na tlačidlo *"Upraviť"*. Systém umožní editovať tabuľku (obrázok 13).

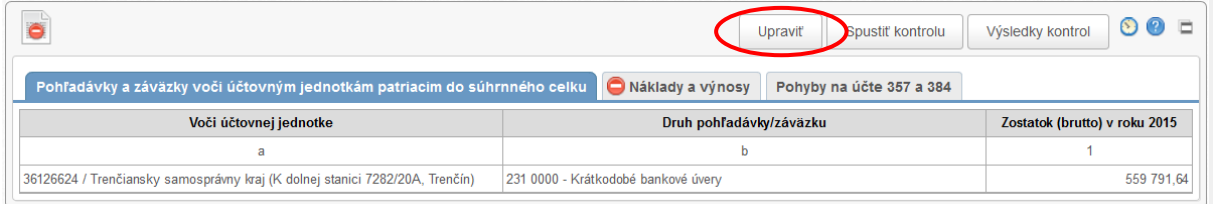

#### **Obrázok 13: Spustenie úpravy výkazu**

Po oprave klikneme na tlačidlo "Uložiť". Všetky zmeny sa uložia a výkaz zmení stav na "Neskontrolovaný", preto je potrebné výkazy opakovane skontrolovať (postup kontroly popisuje obrázok 9).

V prípade, že nemáme k dispozícii .CSV súbor, všetky výkazy vyplníme ručne týmto postupom – v detaile výkazu klikneme na tlačidlo *"Upraviť"* a následne môžeme editovať bunky tabuľky alebo pridávať a vymazávať riadky. Je dôležité, aby sme priebežne ukladali vyplnené údaje (aspoň každých desať minút), aby sme sa vyhli strate údajov z dôvodu prerušenia internetového spojenia.

Výsledky kontrol možno zobraziť aj priamo v zozname organizácií kliknutím na stavovú ikonku *"MVK"* alebo *"KVV"* (obrázok 14).

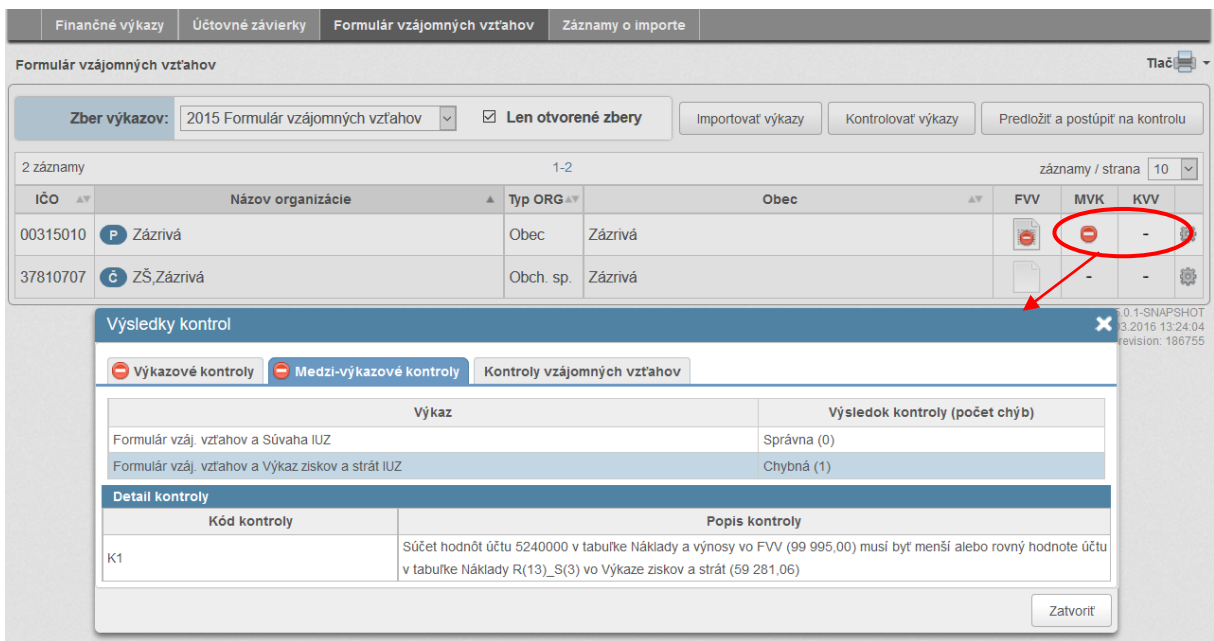

**Obrázok 14: Výsledky kontrol v zozname organizácií**

#### b) Predloženie výkazu FVV SC

<span id="page-8-0"></span>Po overení správnosti výkazu môžeme pristúpiť k predloženiu – klikneme na tlačidlo *"Predložiť a postúpiť na kontrolu"*. Systém ponúkne na predloženie výkaz FVV SC ak je v stave naplnený (obrázok 15). Ak je výkaz správny, je zobrazený zeleným písmom. Ak by bola vo výkaze chyba, výkaz by bol zobrazený červeným písmom. Predložením výkaz odošleme do DataCentra a už ho nebude možné meniť – výkaz je finálny.

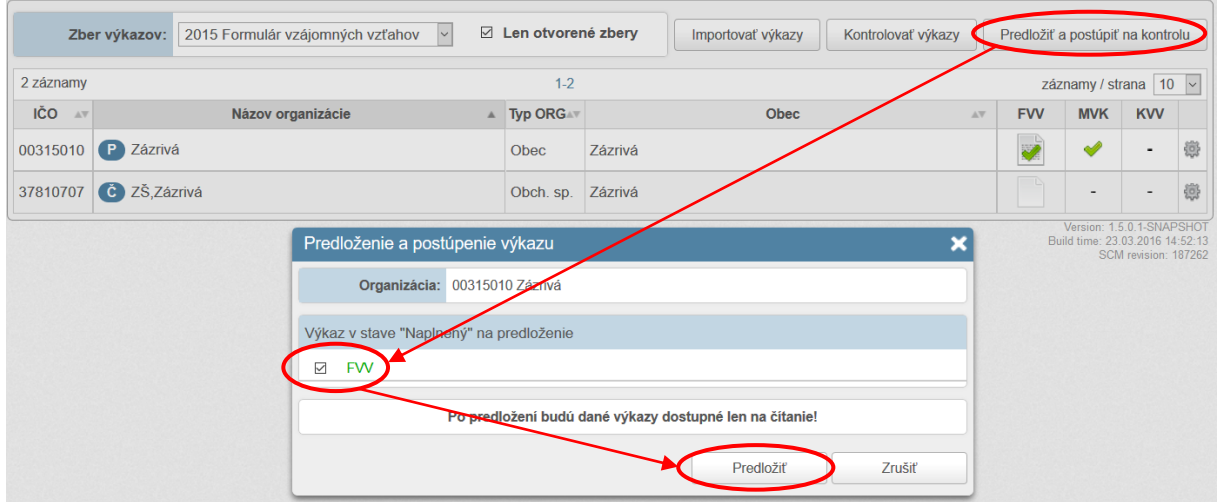

**Obrázok 15: Predloženie výkazu FVV SC**

### <span id="page-9-0"></span>3) Kontroly vzájomných vzťahov v rámci súhrnného celku

Po predložení výkazov a ukončení zberu Formulára vzájomných vzťahov budú následne do systému RISSAM.výkazy spätne dohrané prostredníctvom administrátora systému výsledky kontrol vzájomných vzťahov v rámci súhrnného celku. Vzájomné vzťahy nebude možné ďalej meniť alebo opravovať. Výsledky kontrol možno zobraziť v prípade, ak je v zozname organizácií v stĺpci *"KVV"* zobrazená ikonka (obrázok 16).

V každom vzťahu sa uvádza kód kontroly, protistrana voči ktorej sa vzťah vykazoval a jej výsledok v tabuľkách Strana A, Strana B a Rozdiel. Strana A je organizácia, za ktorú predkladateľ vykazoval vzájomné vzťahy, Strana B je organizácia voči ktorej boli vykazované vzájomné vzťahy. V tabuľkách Strana A a Strana B sa uvádzajú účty a prislúchajúce hodnoty, v časti Rozdiel je uvedený vzniknutý rozdiel medzi Stranou A a Stranou B. V prípade ak niektorá zo strán nevykázala vzájomný vzťah je v tabuľke uvedený text *"žiaden účet"*.

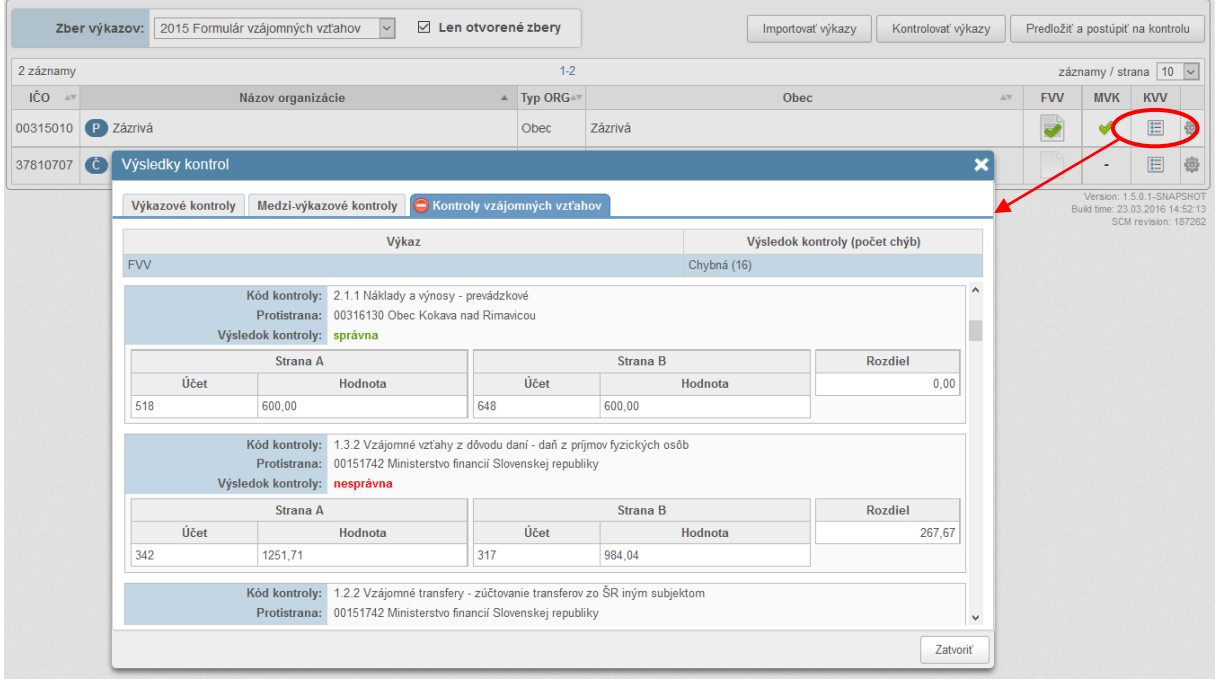

**Obrázok 16: Výsledok kontroly vzájomných vzťahov**

Kontroly vzájomných vzťahov si je možné vytlačiť pomocou tlačovej zostavy *"Prehľad o úplnosti a správnosti výkazov"* (obrázok 17).

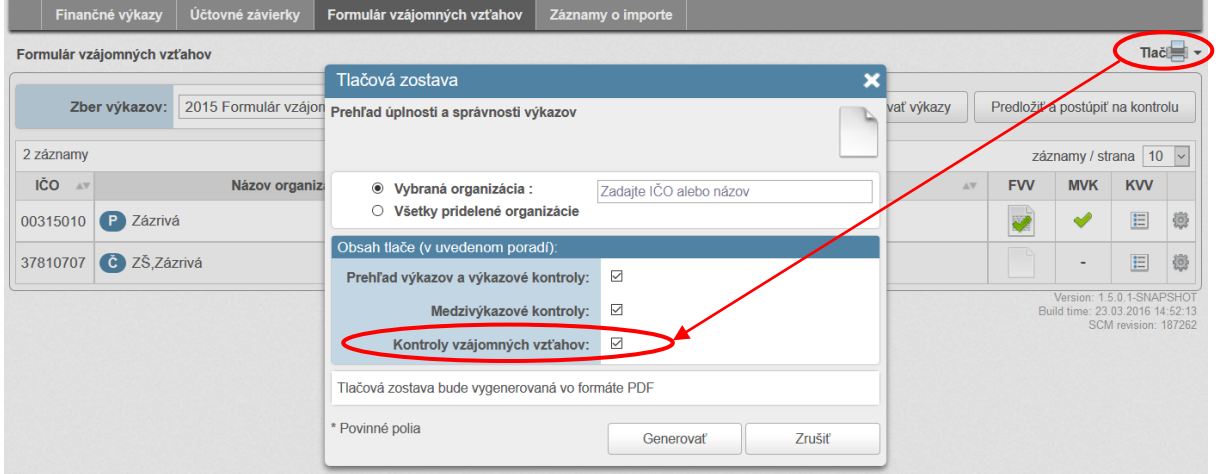

#### **Obrázok 17: Tlač výsledkov kontrol vzájomných vzťahov**

Zoznam kontrol vzájomných vzťahov:

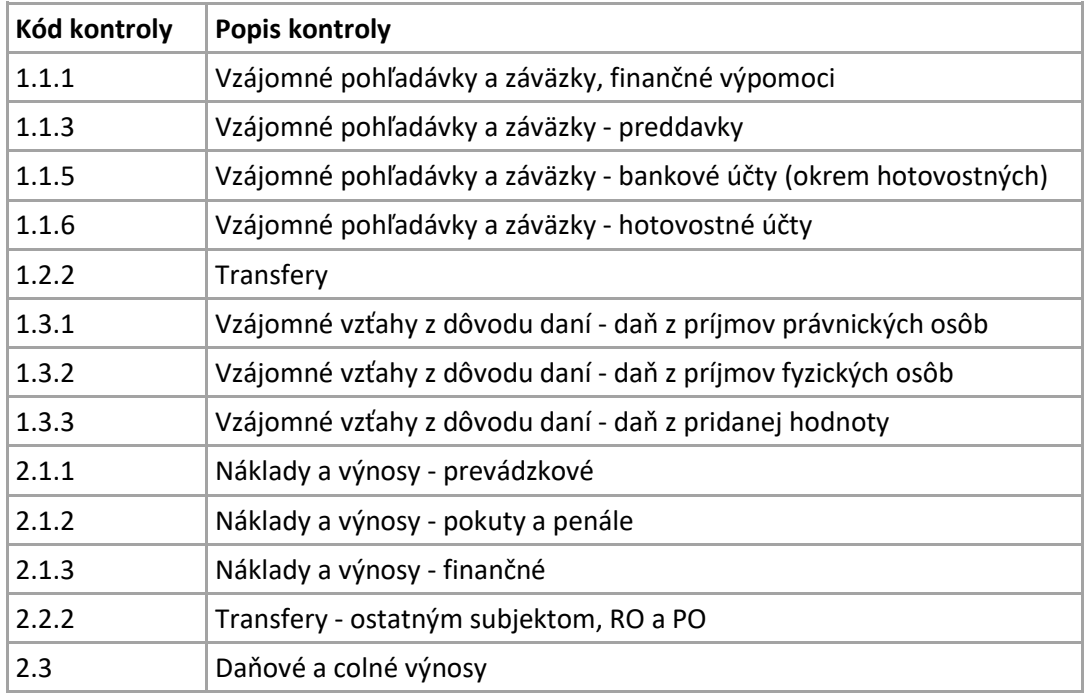

#### <span id="page-11-1"></span><span id="page-11-0"></span>4) Najčastejšie otázky a odpovede

#### a) Je možné predložiť aj prázdny výkaz?

<span id="page-11-2"></span>Áno je možné predložiť aj prázdny výkaz, v takom prípade bude systém označovať výkaz ako chybný s hláškou *"výkaz je prázdny".*

#### b) Naimportoval som FVV SC, výkaz je správny, ale medzivýkazová kontrola (MVK) hlási chyby, ako mám postupovať?

Pokiaľ je výkaz správny, ale medzivýkazová kontrola (MVK) je označená ako chybná, je potrebné zobraziť výsledok kontrol medzivýkazových väzieb. MVK kontroluje väzby medzi Formulárom vzájomných vzťahov a Súvahou / Výkazom ziskov a strát v zbere individuálnej účtovnej závierky. Chyby pri medzivýkazových kontrolách je potrebné vnímať ako informačné a majú pomôcť používateľom pri kontrole úplnosti a správnosti vyplnenia tabuliek výkazov.

### <span id="page-11-3"></span>c) Skontroloval som FVV SC, výkaz je správny, ale medzivýkazová kontrola (MVK) neprebehla, ako mám postupovať?

MVK kontroluje väzby medzi Formulárom vzájomných vzťahov a Súvahou / Výkazom ziskov a strát v zbere individuálnej účtovnej závierky. Ak po spustení kontroly prostredníctvom tlačidla *"Kontrolovať výkazy"* alebo *"ozubeného kolieska"* na konci riadku organizácie v zozname organizácií zostal výsledok MVK v stave "neprebehla" (pomlčka) znamená to, že organizácia nepredkladá IUZ v časti Účtovné závierky. Jedná sa o obchodné spoločnosti, ktoré patria pod obecný/mestský úrad a zároveň nepredkladajú účtovnú závierku prostredníctvom RISSAM.výkazy.

### <span id="page-11-4"></span>d) Kedy si budem môcť prezrieť kontroly vzájomných vzťahov? Je možné opraviť si vzájomné vzťahy po zistení chýb?

Obsah výkazu možno meniť len počas otvoreného zberu pokým výkaz nie je v stave *"predložený",* v prípade zistenia chýb vo výkaze po jeho predložení je potrebné kontaktovať metodika, ktorý môže výkaz vrátiť do stavu *"naplnený".* Kontroly vzájomných vzťahov budú prístupné až po ukončení zberu, po ich spätnom nahratí do RISSAM.výkazy prostredníctvom administrátora systému.

#### e) V zozname organizácií chýba obchodná spoločnosť, ako možno postupovať?

<span id="page-11-5"></span>Predkladateľom mestského/obecného úradu boli priradené obchodné spoločnosti patriace pod konsolidovaný celok mesta/obce. V prípade, že sa v zozname organizácií nenachádza obchodná spoločnosť je potrebné kontaktovať CPU a zároveň overiť, či sa v *Zozname účtovných jednotiek súhrnného celku* (zverejnenom na webovej stránke MF SR) nachádza predmetná obchodná spoločnosť.

### <span id="page-11-6"></span>f) Organizácia voči ktorej chcem vykázať vzájomný vzťah sa nenachádza v zozname, ako možno postupovať?

V prípade, že sa vo výbere organizácie v tabuľkách FVV SC (stĺpec *"a"*) nenachádza organizácia voči ktorej sa vykazuje vzájomný vzťah je potrebné kontaktovať CPU a zároveň overiť, či sa predmetná organizácia nachádza aj v *Zozname účtovných jednotiek súhrnného celku* (zverejnenom na webovej stránke MF SR).